# **東京糖尿病療養指導士認定機構 受験者用講習会 eラーニング 受講の手引き**

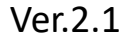

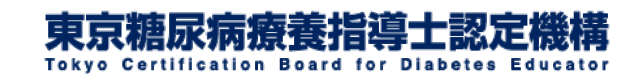

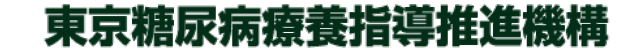

# 1.e[ラーニングシステムにログインする](#page-2-0)

# [2.受講料を支払い受講を開始する](#page-5-0)

[3.受講を進める](#page-15-0) [4.テキストを購入する](#page-23-0)

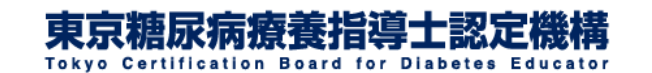

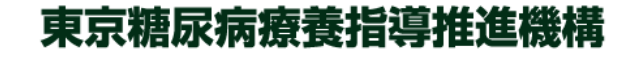

# <span id="page-2-0"></span>1.eラーニングシステムにログインする①

### **9**月**12**日に送信された開講通知メールをご覧ください

メール本文中に記載されているeラーニングシステムへのログイン画面 URL、ユーザーID及びパスワードをご確認いただき、ログインしてください。

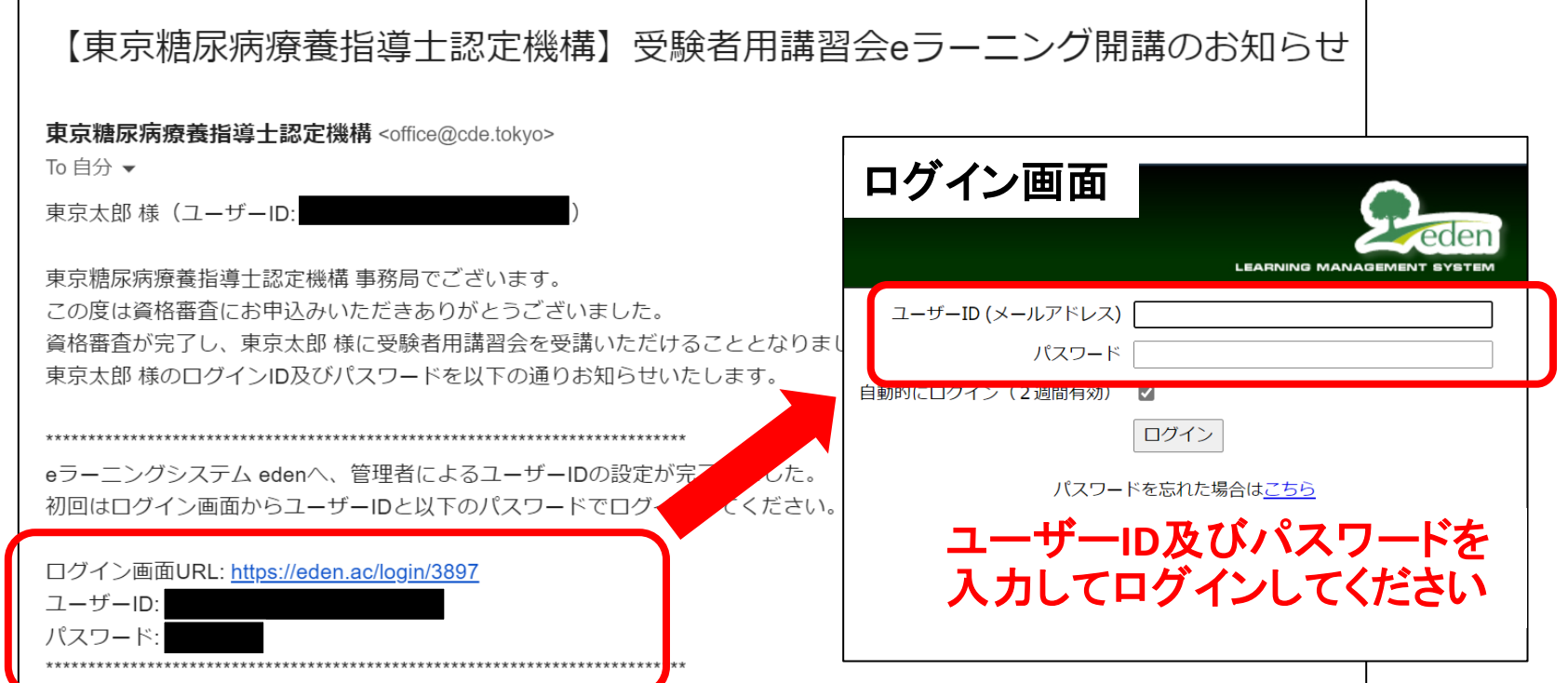

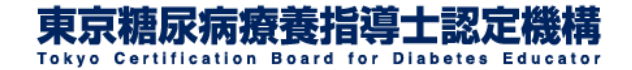

# 1.eラーニングシステムにログインする②

#### 開講通知メールが届いていない場合はメールの受信トラブル の可能性が考えられます

まずは迷惑メールフォルダなどをご確認ください。その後、以下をご参照の上で事 務局までメールでお問い合わせください。事務局よりログイン情報をお知らせいた します。

受験者用講習会e[ラーニングの開講通知メールが受信できていない場合](https://cde.tokyo/archives/12049/)

「9月12日にメールが届かなかったのですが、資格審査に通過できなかっ たということでしょうか?」というお問い合わせをいただくことがございます。 資格審査を通過された方でもメールの受信トラブルによりeラーニング開 講通知のメールが届いていない可能性もありますので、まずは迷惑メー ルフォルダなどをご確認いただき、事務局までお問い合わせください。 なお、資格審査の結果、受験資格を満たしておらず残念ながらご受験い ただけない方におかれましては、お申込み期間内に事務局より個別にご 連絡をさせていただいております。

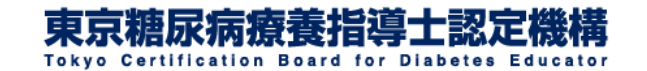

# 1.eラーニングシステムにログインする③

## トップページが表示されたらログインは完了です

[こちら](https://eden.ac/login/3897)からもログインページにお入りいただけます。

ログアウト後や学習を一時中断した後に再度ログインする場合は[こちらか](https://eden.ac/login/3897)らユーザーID及 びパスワードをご入力ください。

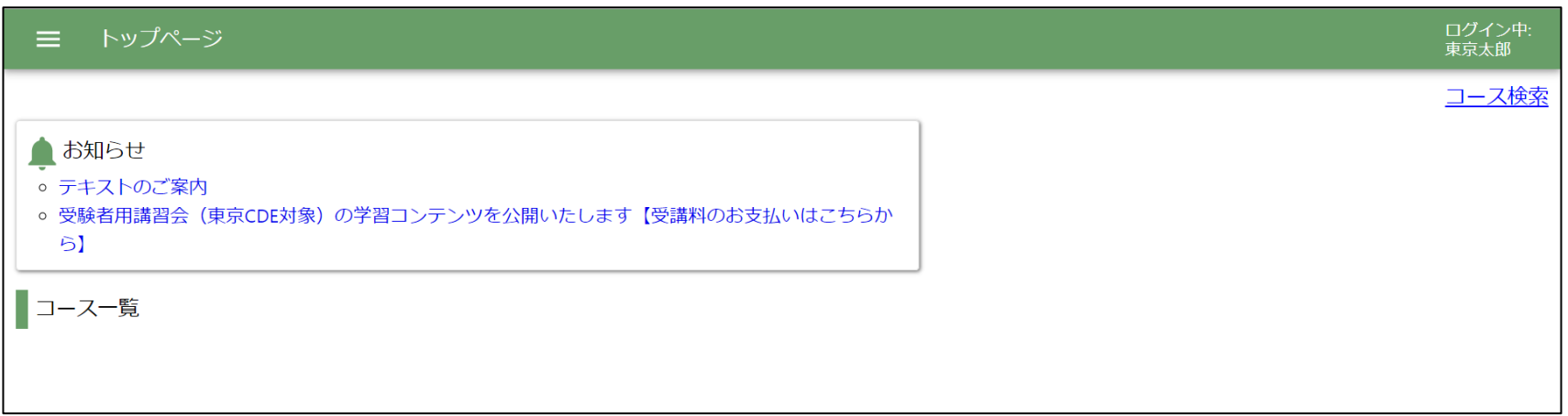

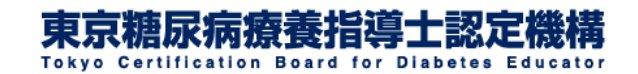

## <span id="page-5-0"></span>2.受講料を支払い受講を開始する①

## **e**ラーニングにログイン後、トップページのお知らせ欄に表示 されている受験者用講習会の学習コンテンツを公開いたしま す【受講料のお支払いはこちらから】をクリックしてください

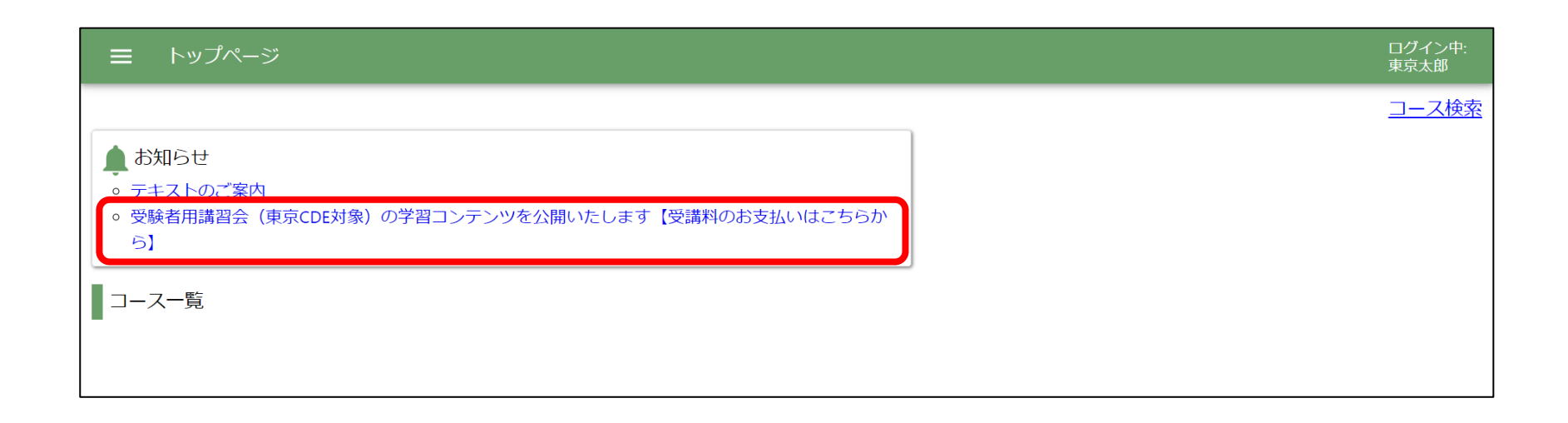

※見本は東京CDEの場合です。

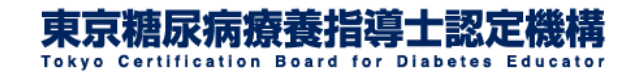

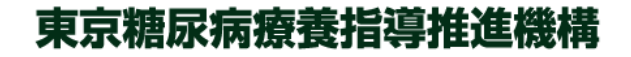

# 2.受講料を支払い受講を開始する②

### ▼受講料のお支払いページはこちら▼の下に表示されてい る**URL**をクリックしてください

トップページ - お知らせ

受験者用講習会(東京CDE対象)の学習コンテンツを公開いたします【受講料のお支払いはこちらから】

東京糖尿病療養指導十認定機構 受験者用講習会の学習コンテンツを公開いたします。

eラーニングシステムにログインいただき、以下のページより受講料(8,000円)をお支払いいただきましたら受講を開始いただけます。 なお、お支払い方法はクレジットカードのみとなります。

【注意】

受講料のお支払い後は受講料の返金は原則としてできません。ご不明な点がございましたら必ずお支払い前に事務局までお問い合わせください。

▼受講料のお支払いページはこちら▼

https://eden.ac/inputPurchaseInfo

受講期間は9月12日 (月) から10月31日 (月) までとなります。

ご購入いただいた日時に関わらず、11月1日以降は受講が終了となり、ログインができなくなりますのでご注意ください。

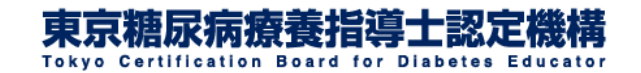

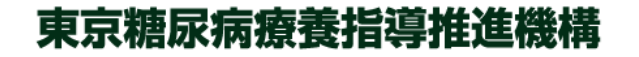

# 2.受講料を支払い受講を開始する③-A

## 「受講内容の確認」の画面が表示されます。表示される講座 名をご確認いただき 受講する をクリックしてください。

※「受講する」をクリックしただけでは受講料のお支払いは完 了しておりませんのでまだ受講は開始できません!

受講内容の確認

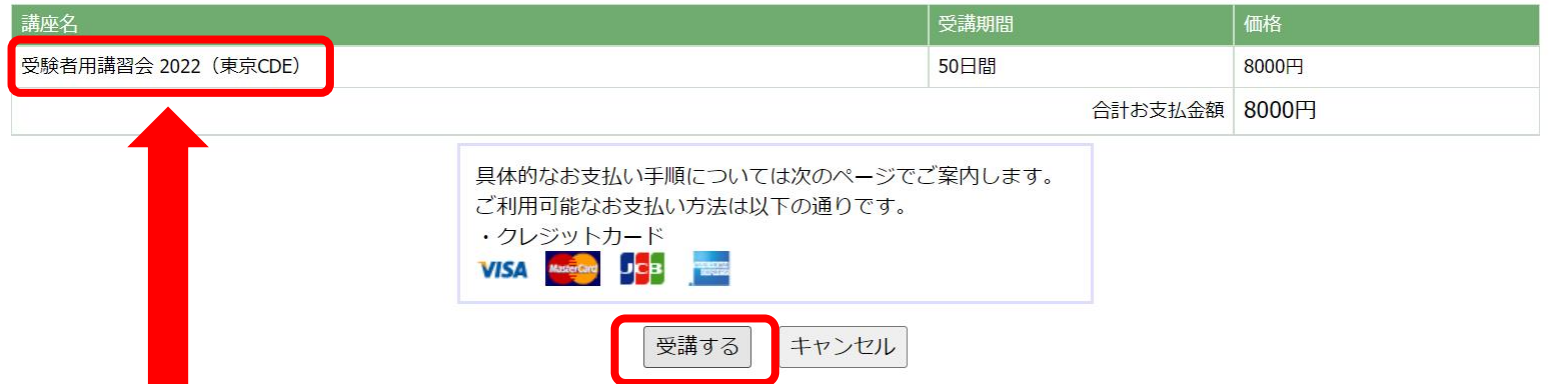

表示されている講座名(東京**CDE**又は東京**CDS**)が必ずお申込み内容と お間違えがないかどうかをご確認ください。万が一お申込み内容と異な る場合(例:東京**CDE**として申込みをしたのに東京**CDS**と表示されている 場合)には受講料を支払わずに事務局までお問い合わせください。

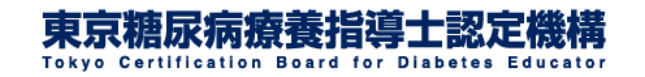

## 2.受講料を支払い受講を開始する③-B

或いは「商品のご注文をお受けしました」というタイトルの自 動返信メールが送信されますので、メール本文中の**URL**をク リックしてください。

※ 前頁の「受講内容の確認」画面の「受講する」をクリックする都度この メールが送信されますが、複数回メールが送信されても特に問題はあり ません(受講料のお支払いが重複しているわけではありません)。

「eden]商品のご注文をお受けしました

noreply@eden.ac

東京太郎さん、ご注文いただきありがとうございます。

下記の通り、商品の注文を承りました。

購入商品: 受験者用講習会 2022 (東京CDE) 購入金額: 8000円

ご注文内容とお支払い方法については、以下のURLで確認することができます。 https://eden.ac/order

お支払いが確認できましたら、受講開始のメールをお送りします。 そのメールが届いたら、「受験者用講習会 2022(東京CDE)」が受講できるようになります。

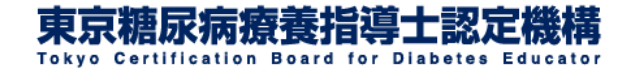

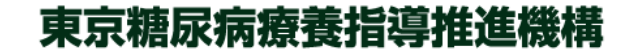

# 2.受講料を支払い受講を開始する④

# お支払いの画面に移ります。 **Pay with Card** をクリックしてください。

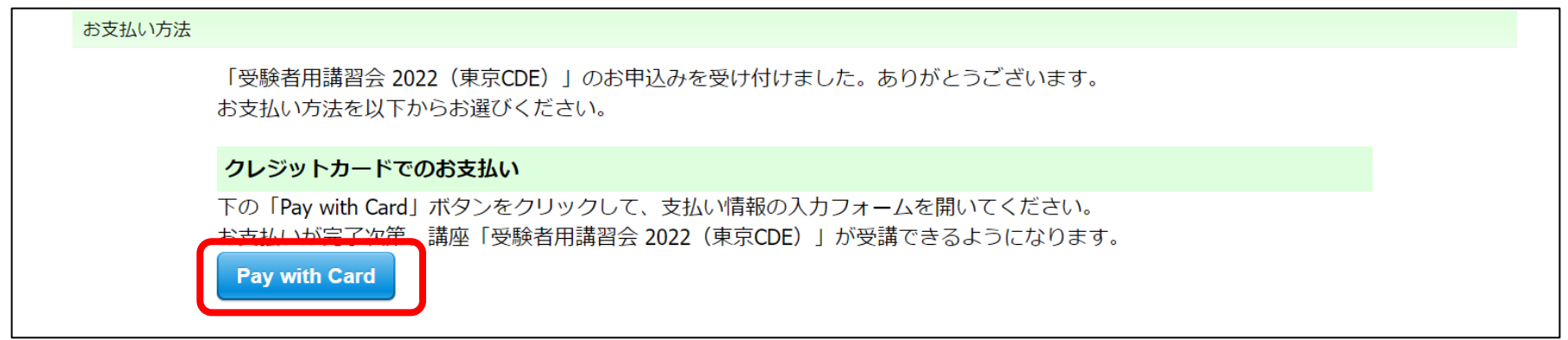

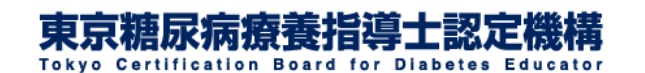

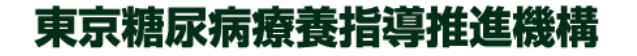

# 2.受講料を支払い受講を開始する⑤

## クレジットカード決済画面が表示されます。 カード番号などをご入力いただき¥**8,000**を支払うをクリック してください。

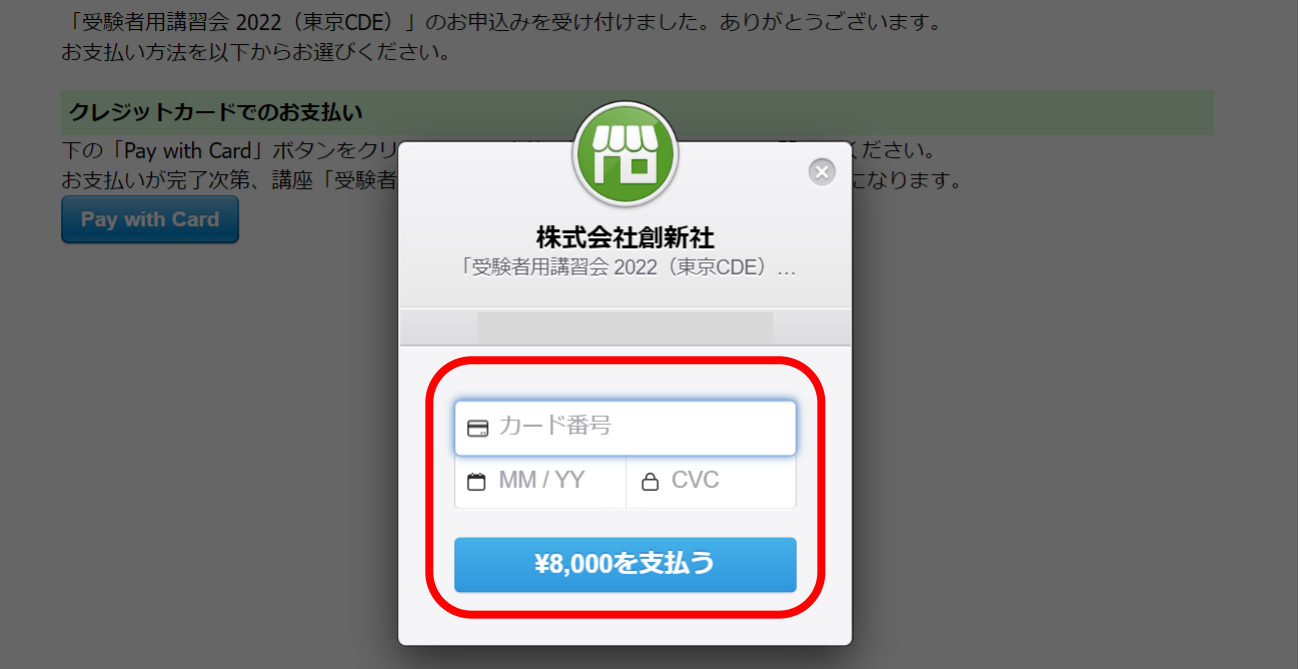

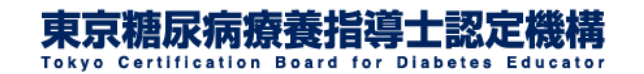

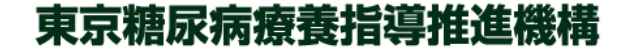

# 2.受講料を支払い受講を開始する⑥

⑤のクレジットカード決済画面でカード番号などをご入力い ただき¥**8,000**を支払うをクリックしても⑦の「お支払いが完 了しました」という画面に移らない場合や「受講可能になりま した」という自動返信メールが配信されない場合はお支払い は完了しておりません。以下の方法をお試しいただき、改め てお支払いをお願いいたします。

●スマートフォンなどのインターネット接続状況を確認する ●スマートフォンなどを再起動する

- ●別のインターネットブラウザよりお支払いをする
- ●別のスマートフォンや**PC**などでお支払いをする

●別のクレジットカードでお支払いをする

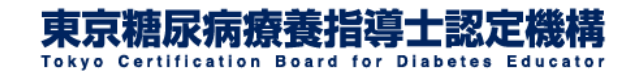

# 2. 受講料を支払い受講を開始する(7)

# お支払いが完了しましたら以下の画面が表示されます。 「受験者用講習会**2022**」を開く をクリックしてください。

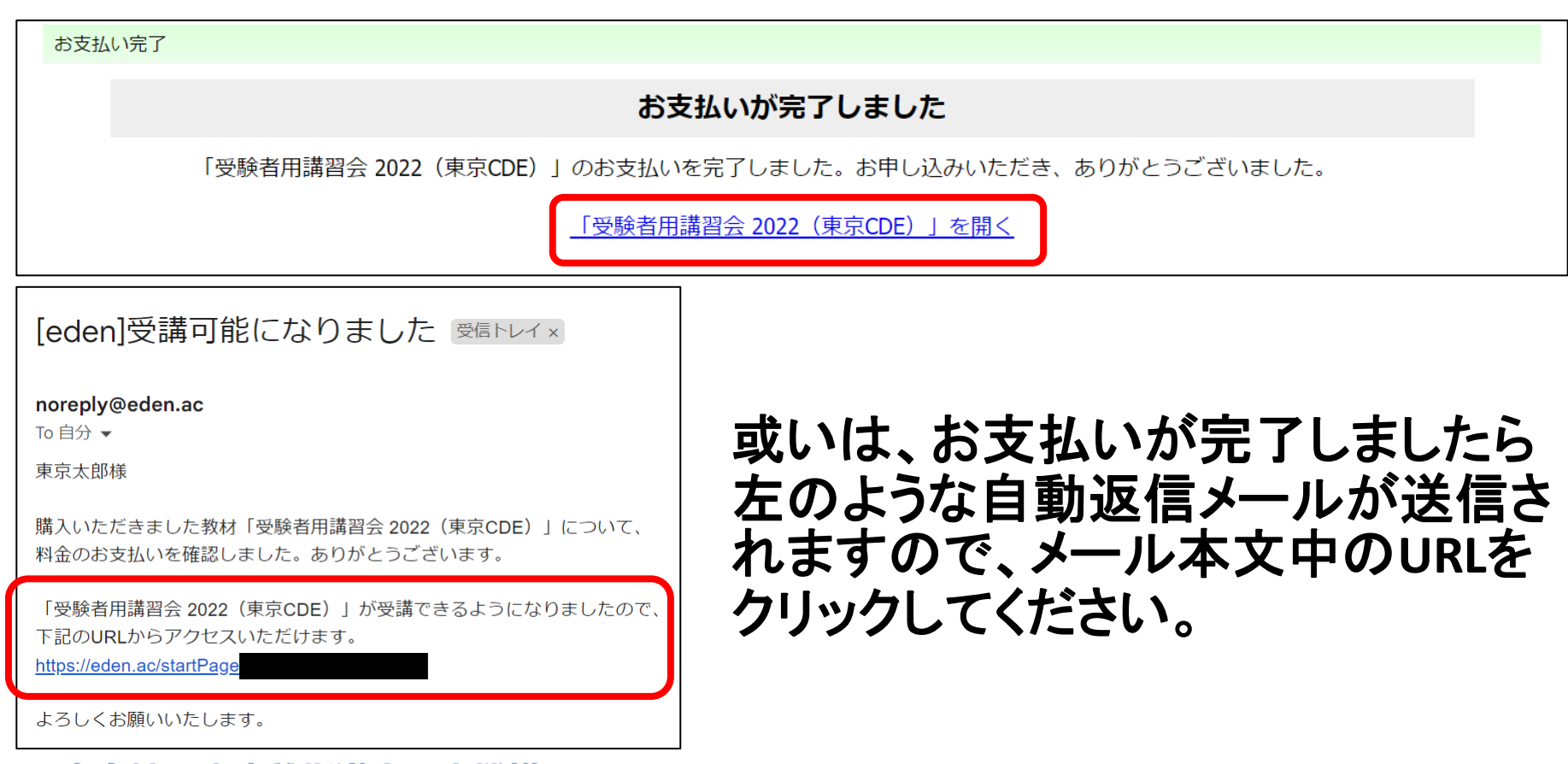

ertification Board for Diabetes Educator

# 2. 受講料を支払い受講を開始する8

## 以下の画面が表示されましたら受講を開始いただけます。

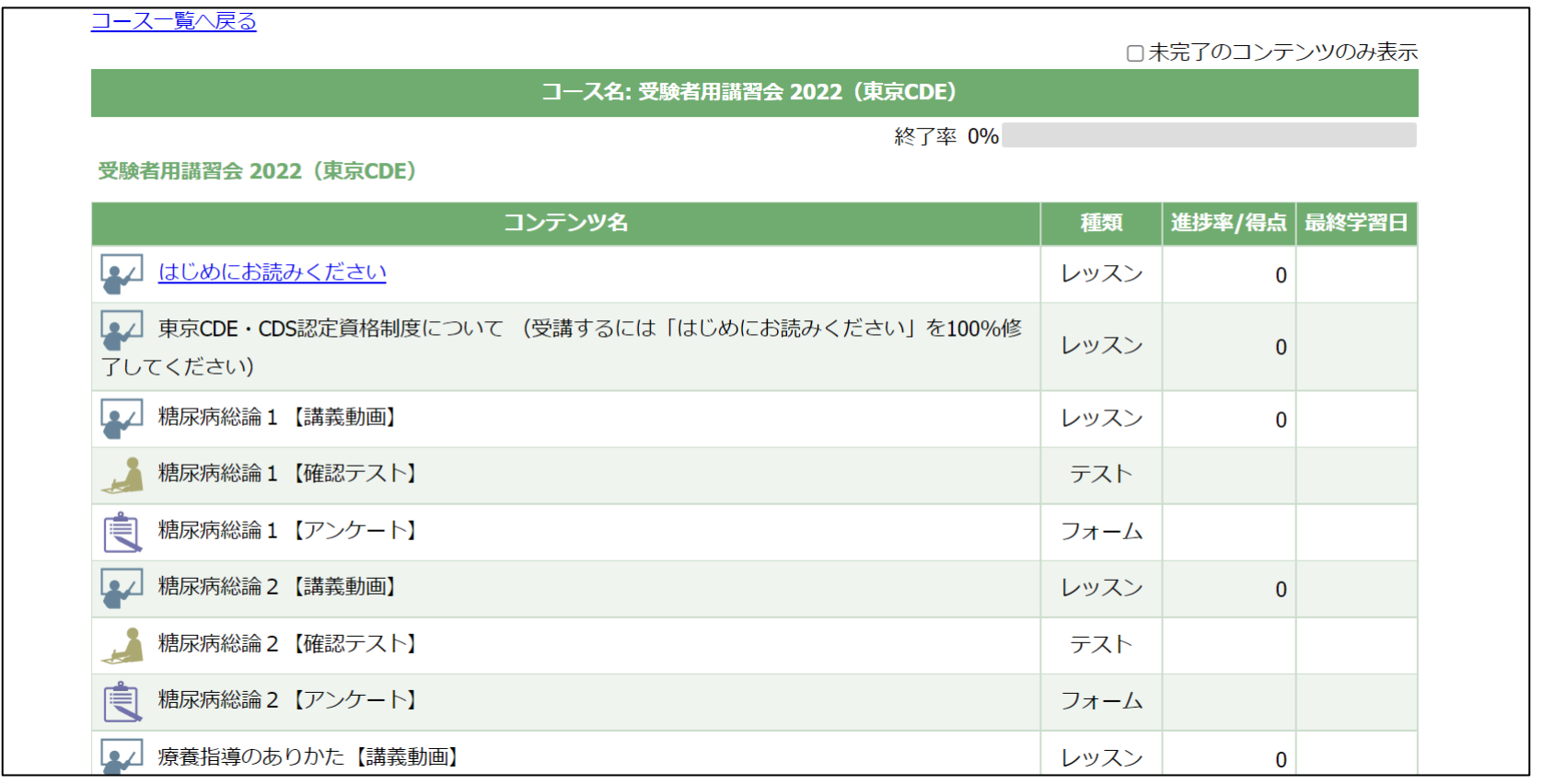

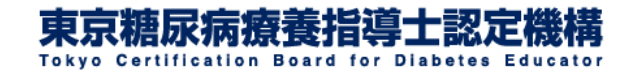

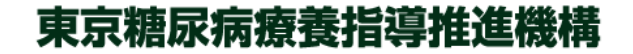

# 2.受講料を支払い受講を開始する⑨ 自動返信メールのタイトルをよくご確認ください。

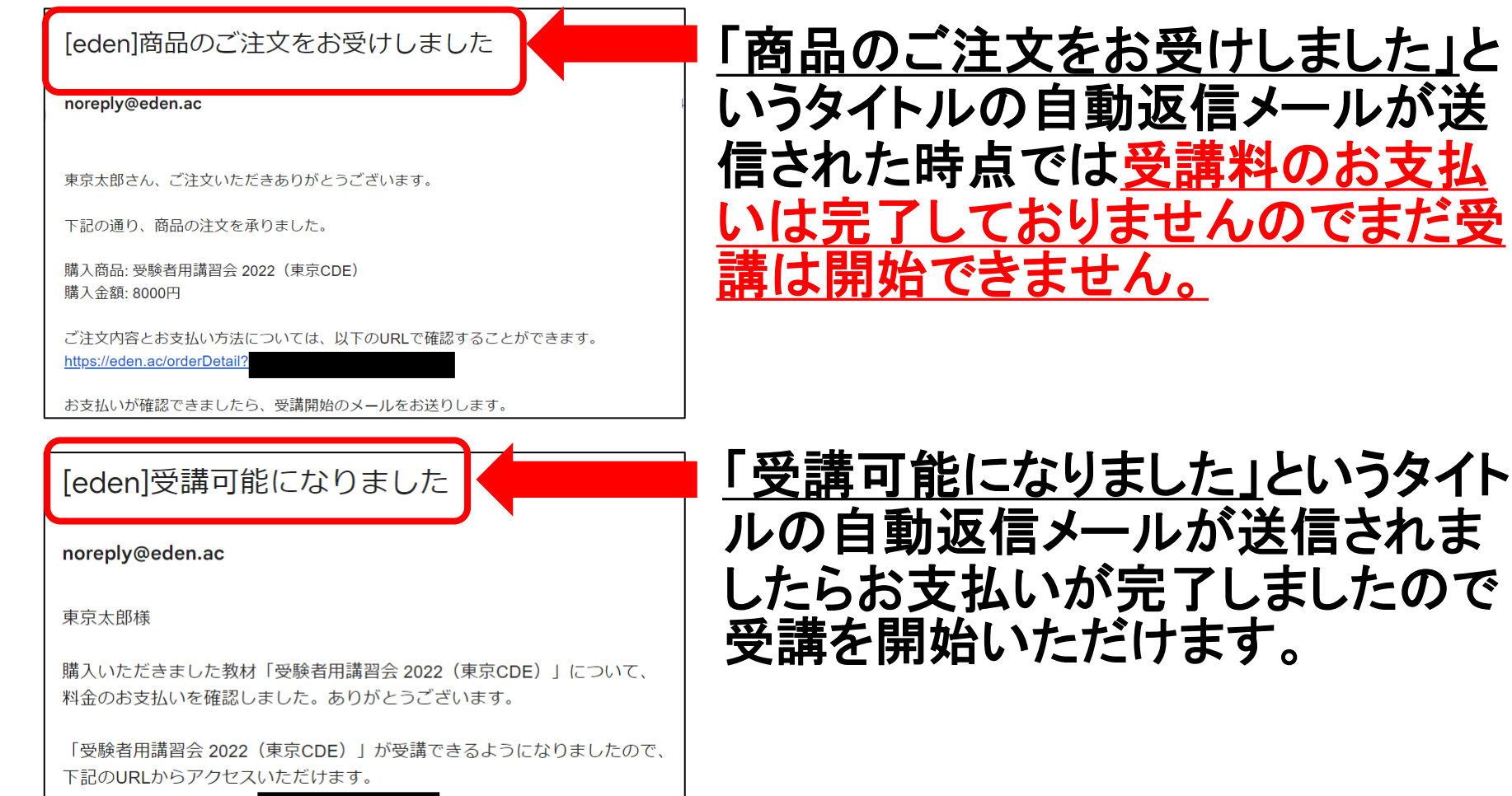

東京糖尿病療養指導推進機構

お支払

https://eden.ac/startPag

15

# <span id="page-15-0"></span>3.受講を進める①

## 「はじめにお読みください」を選択してください。

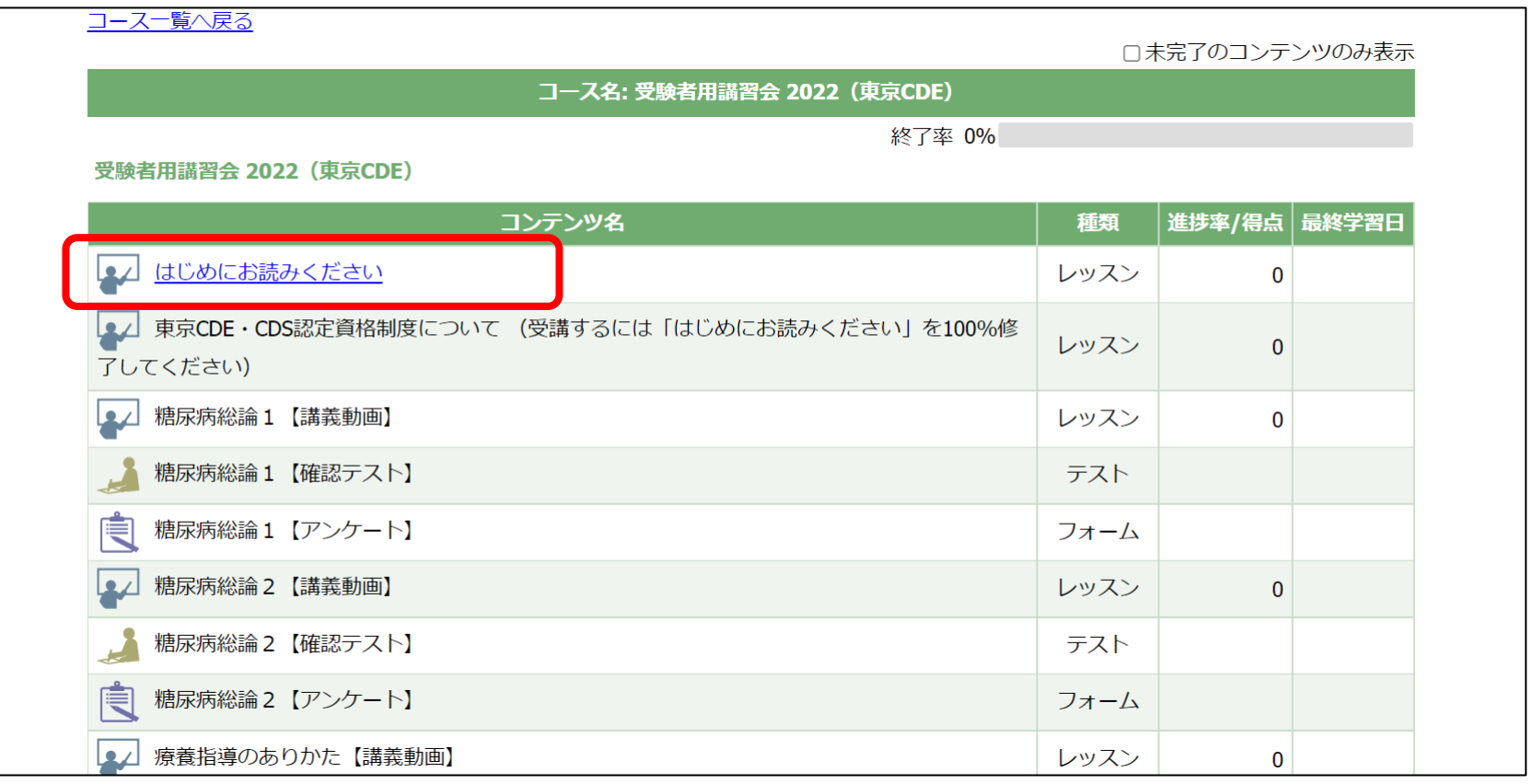

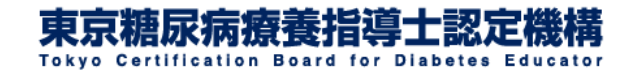

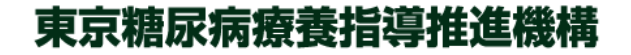

3.受講を進める②

#### 受験者用講習会ではコース内の上から順番に受講を進めて いただきます。

#### この場合は「はじめにお読みください」の受講が完了しました ら「東京CDE・CDS認定資格制度について」へ受講を進めて いただけるようになります。

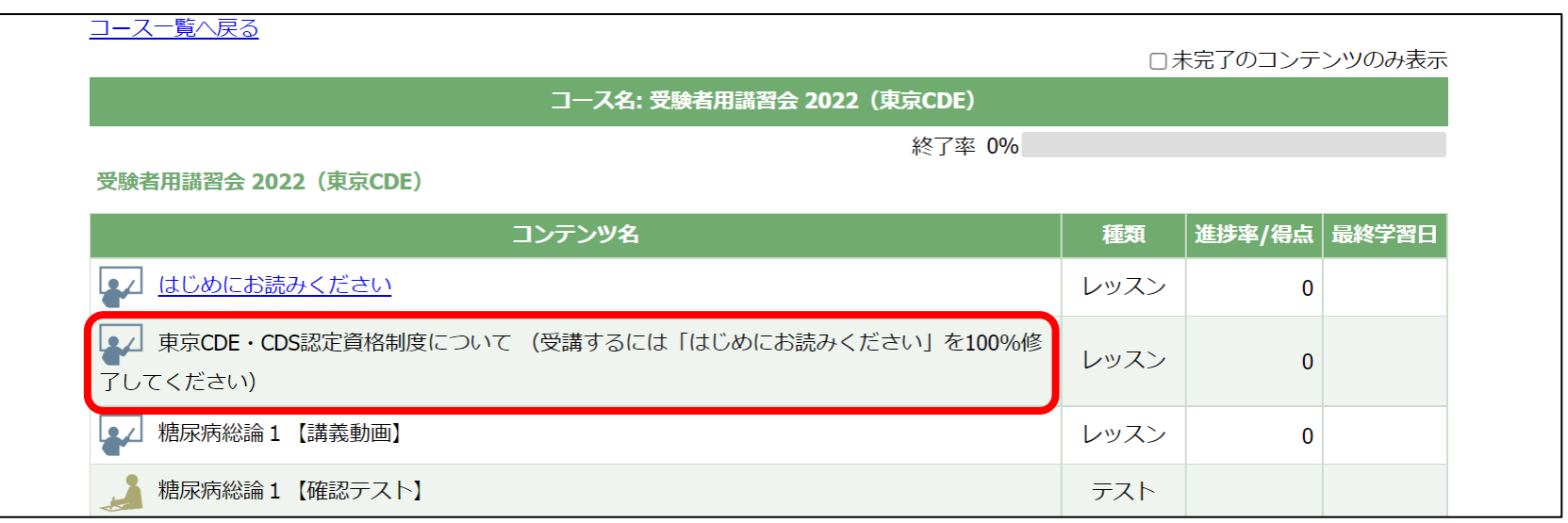

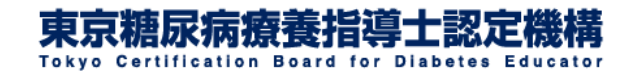

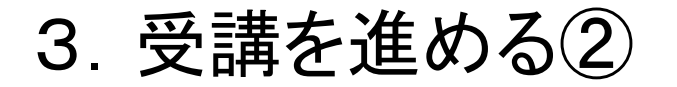

### 各ページが表示されますので、ご覧いただきましたら画面右下の 「次へ」をクリックしてください。

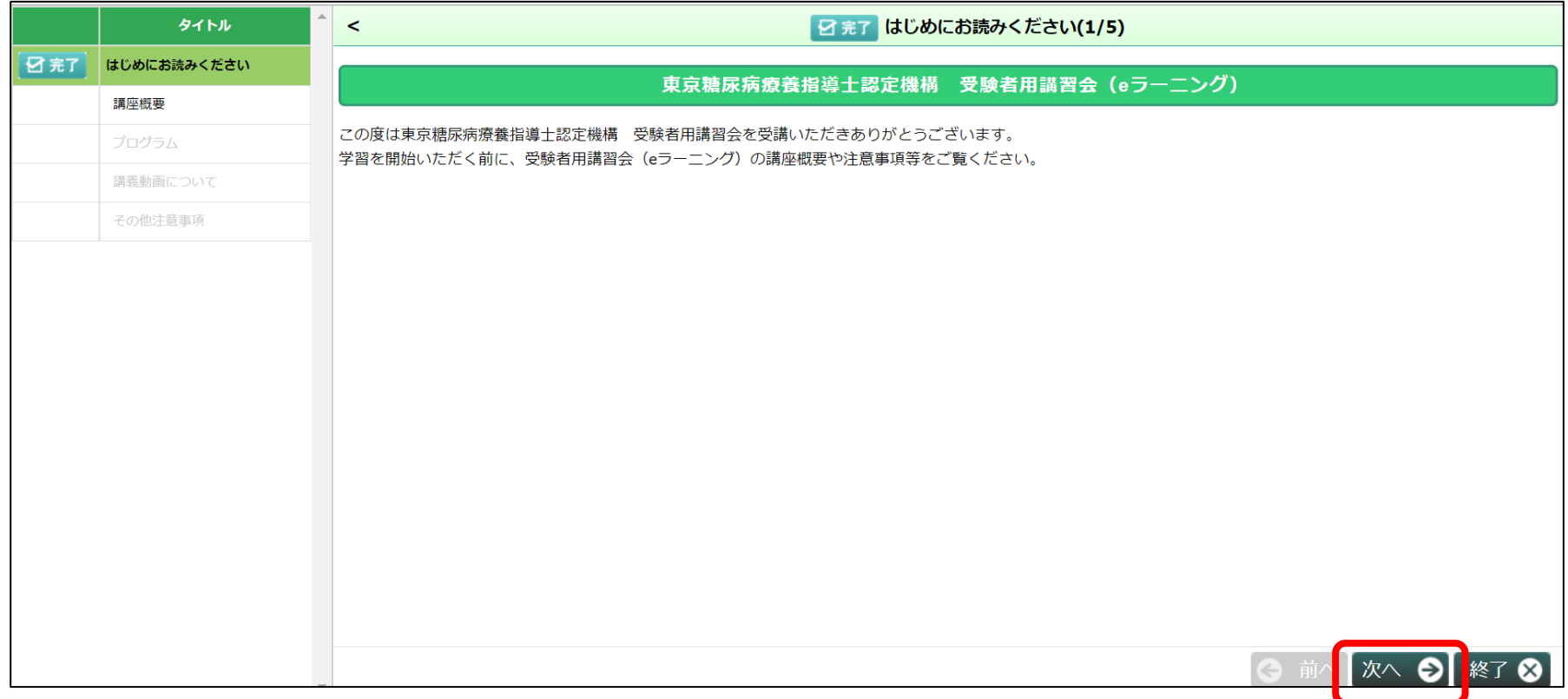

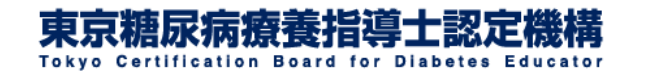

## 3.受講を進める③

## 全てのページの受講が完了しましたら画面右下の「終了」をクリッ クしてください。

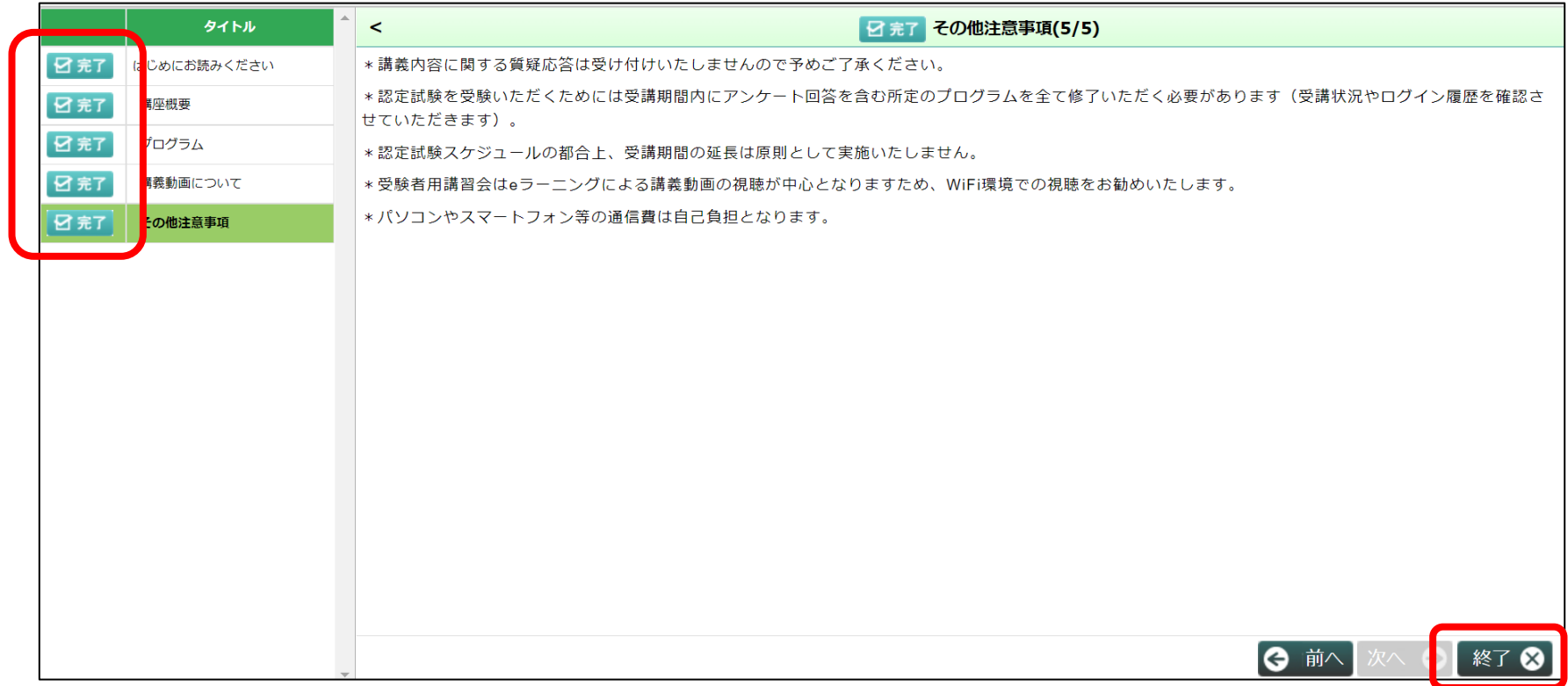

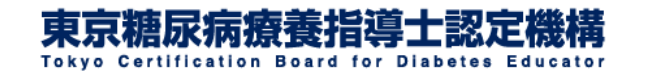

## 3.受講を進める④

## これで「はじめにお読みください」の学習コンテンツの受講 が完了しました。チェックマークが表示され、最終学習日も 表示されます。

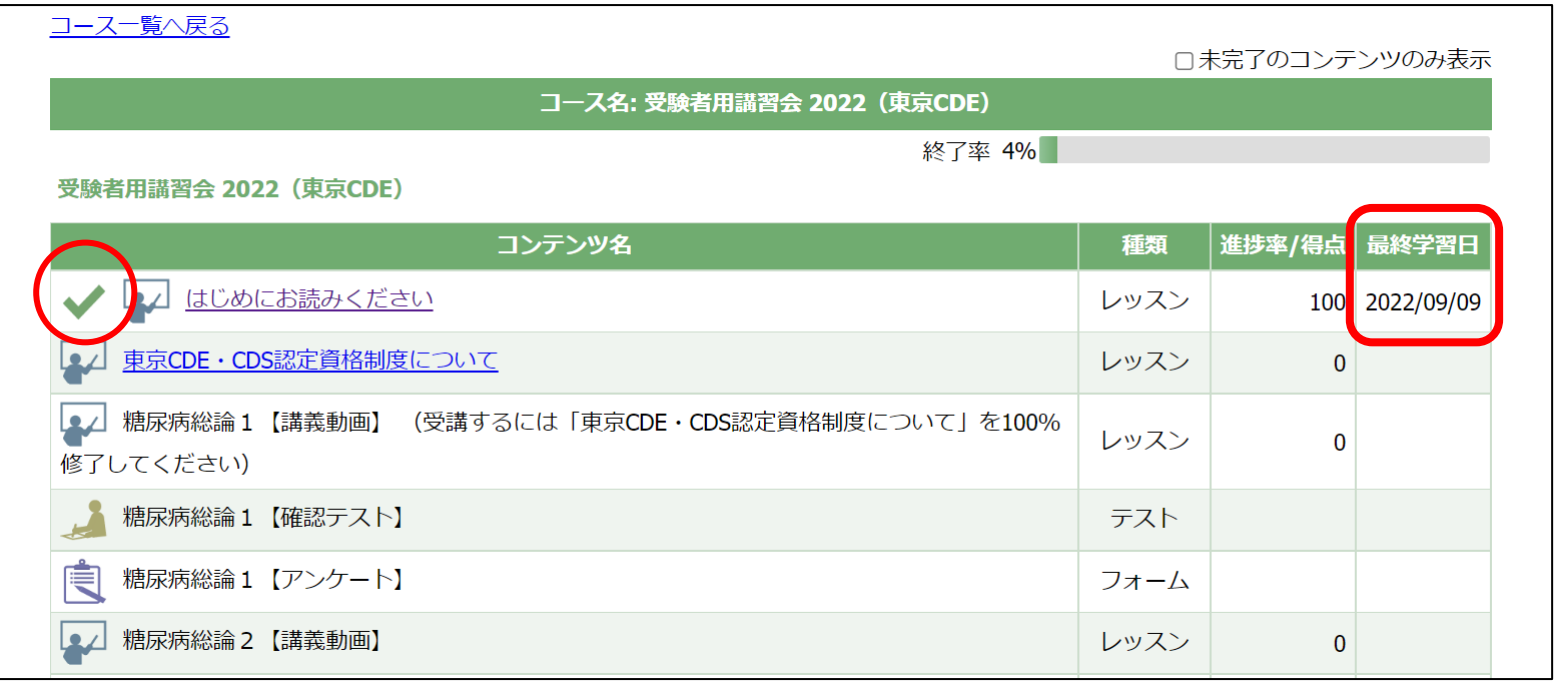

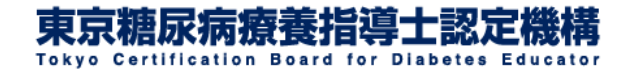

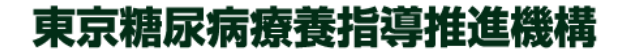

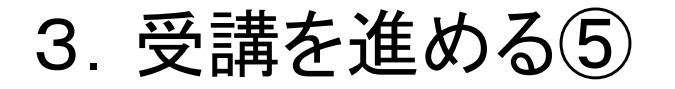

### 続いて「東京CDE・CDS認定資格制度について」のページ に移動します。

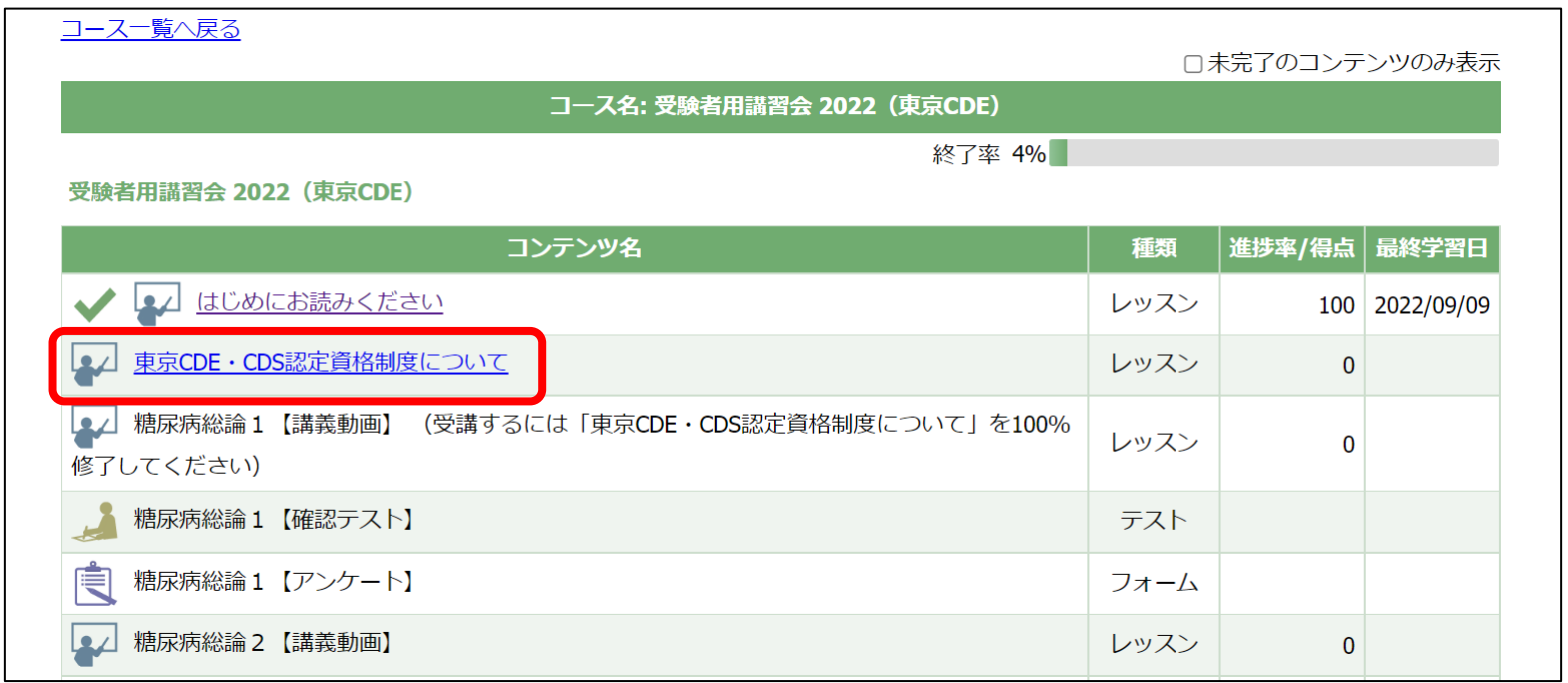

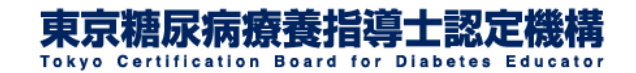

3.受講を進める⑥

## 再生マーク▶をクリックすると講義動画が再生されます。

動画を早送りせずに最後まで再生しなければ完了にならないように設定されています。 学習が「完了」になっていない動画を早送りしようとすると現在の再生位置まで戻されます。 動画を最後までに再生し終わると「完了」マークが付くようになります。 すでに学習が「完了」になっている動画については自由に早送り等ができるようになります。

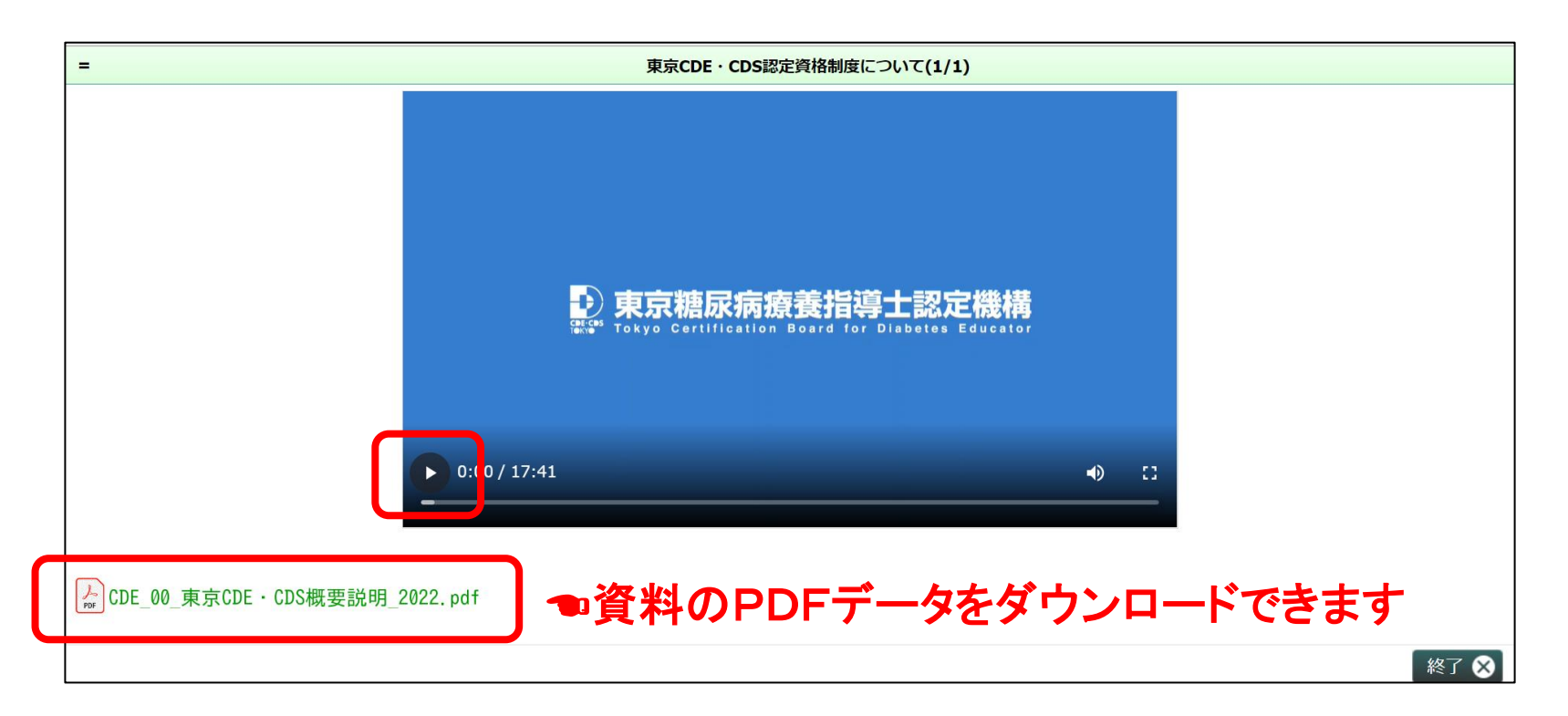

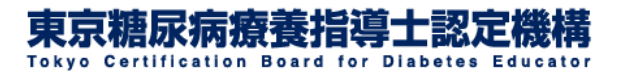

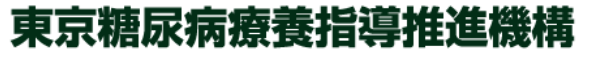

## 3.受講を進める⑦

## 動画を最後まで視聴し終えたら「終了」をクリックしてください。

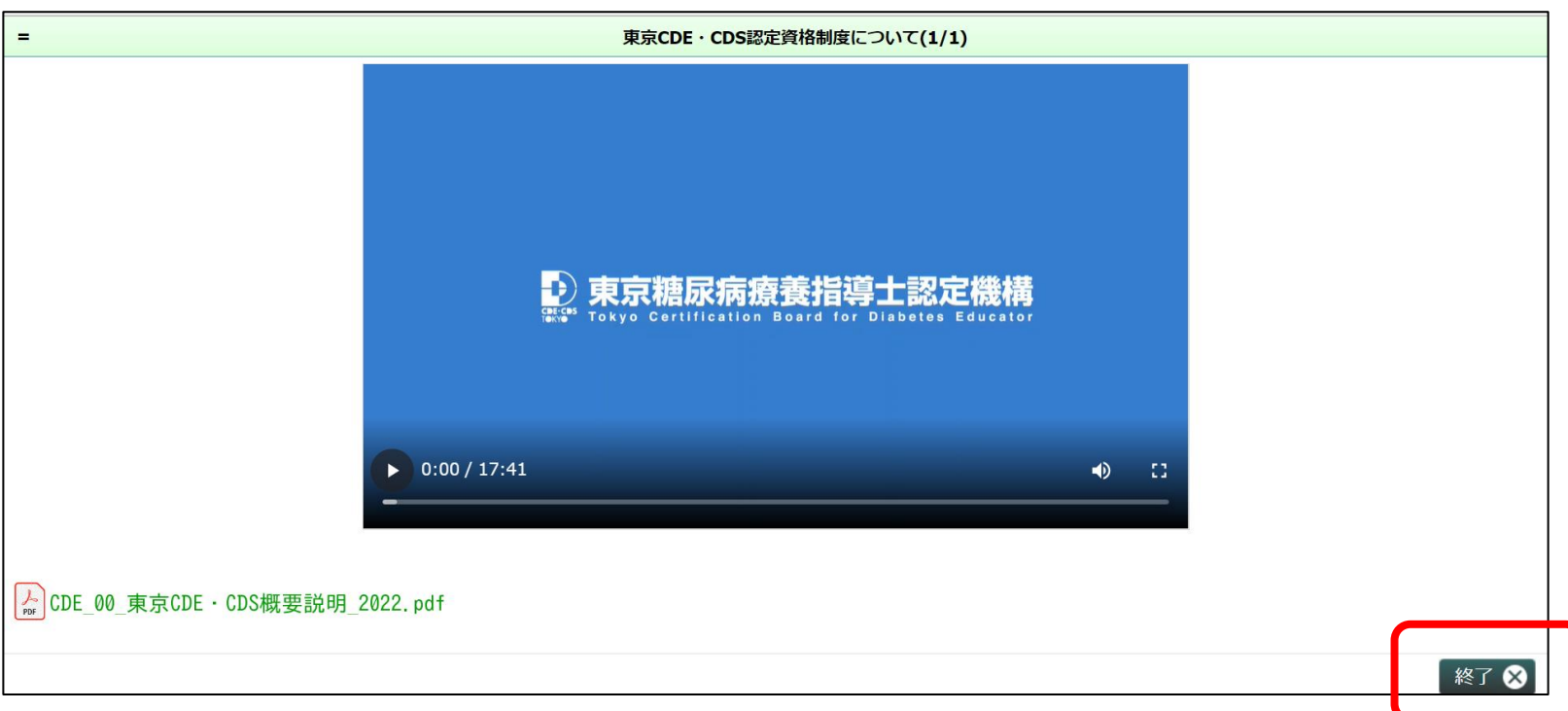

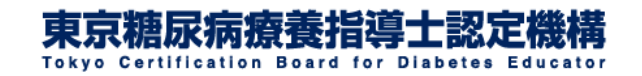

# <span id="page-23-0"></span>4.テキストを購入する①

## 「はじめにお読みください」を選択してください。

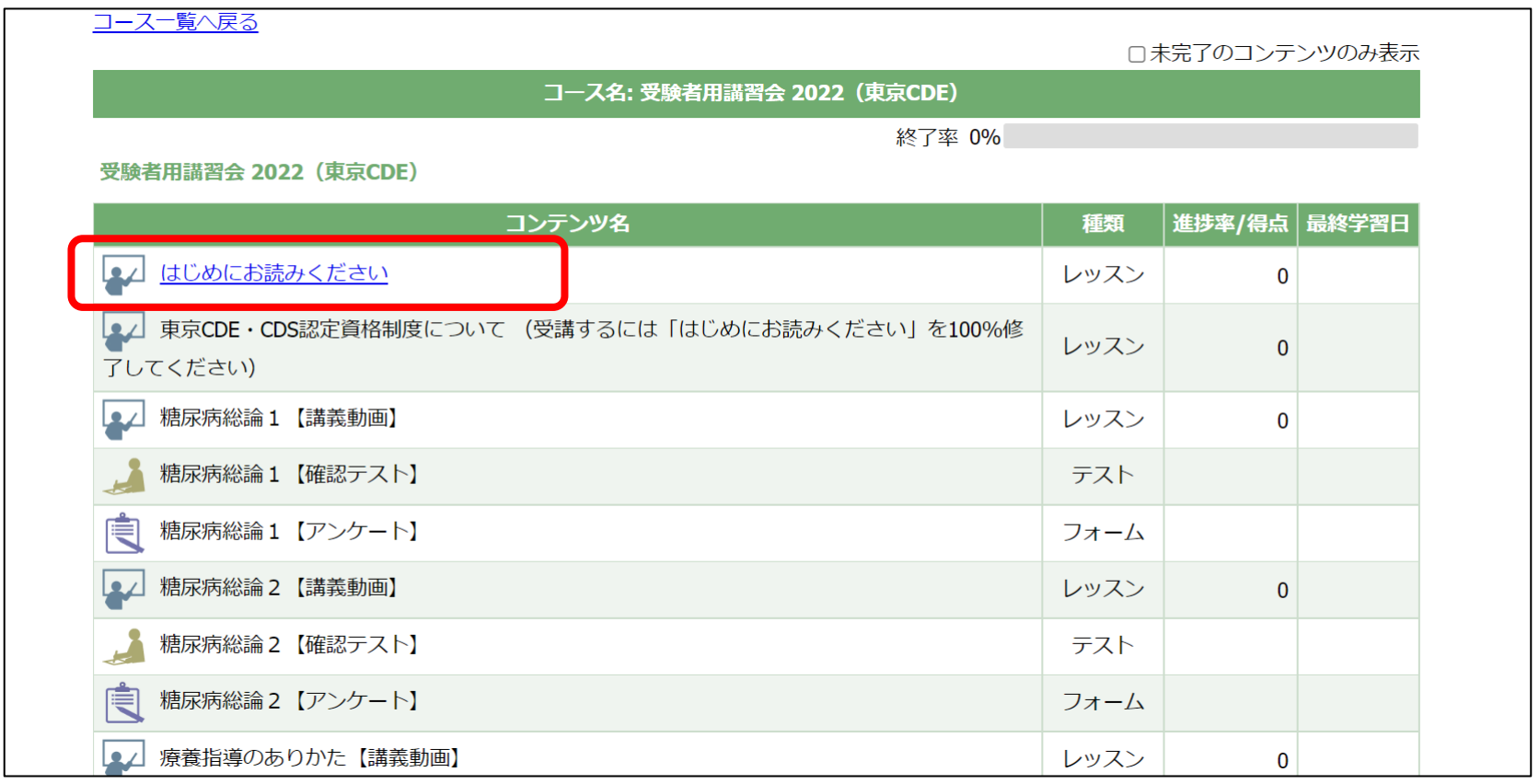

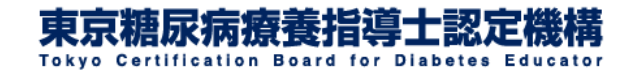

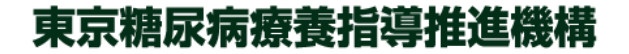

# 4.テキストを購入する②

#### 「講座概要」ページ内の「テキスト」よりご購入ページへ移動 できます。

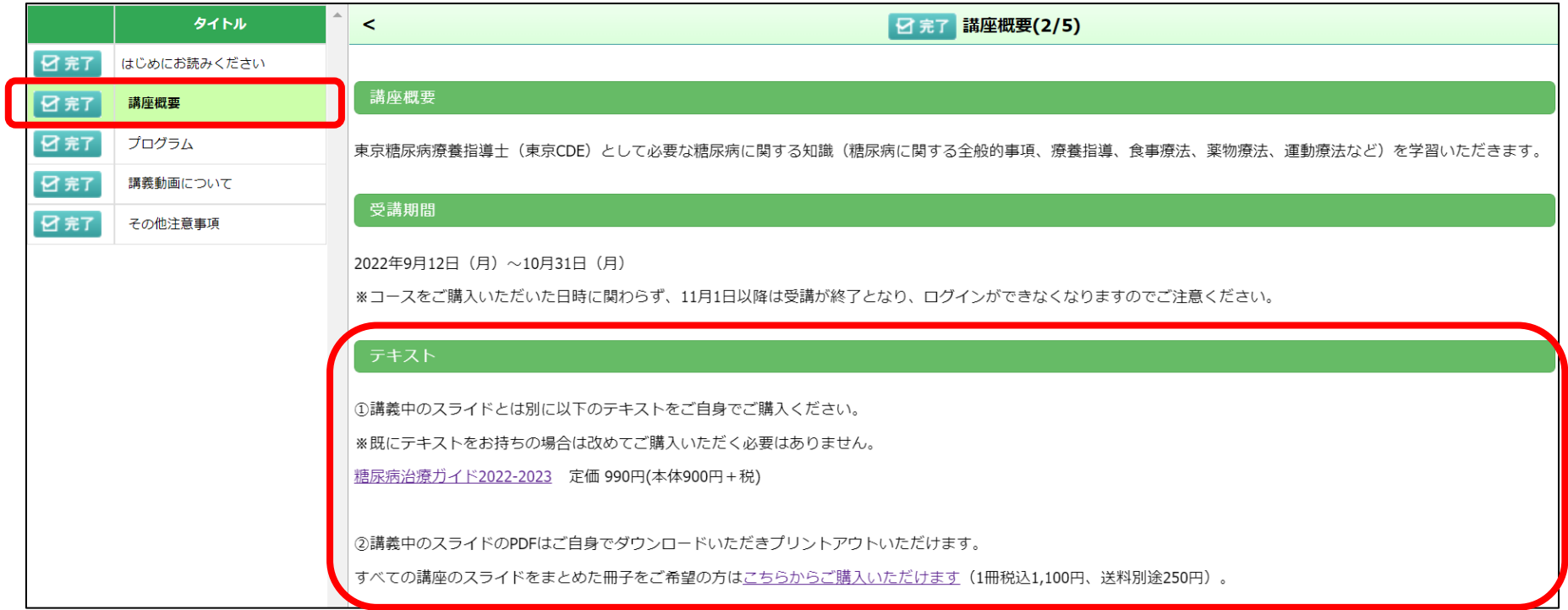

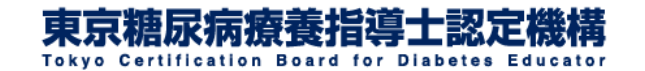

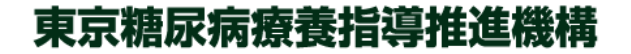

# 4.テキストを購入する③

#### トップページのお知らせ欄「テキストのご案内」からもご購入 ページへ移動できます。

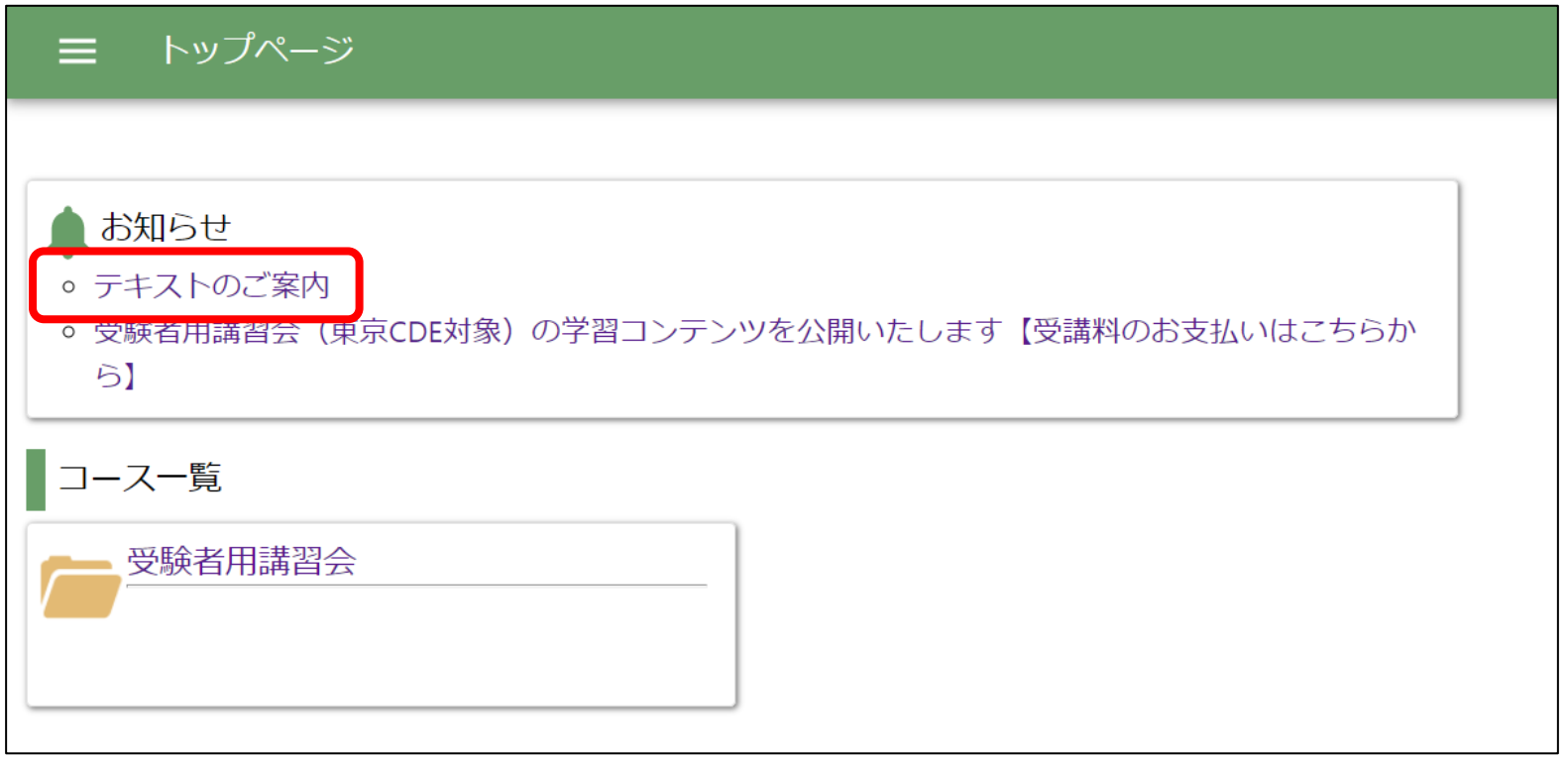

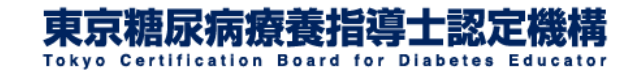

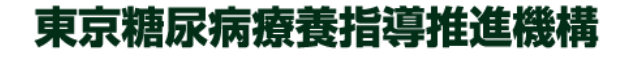